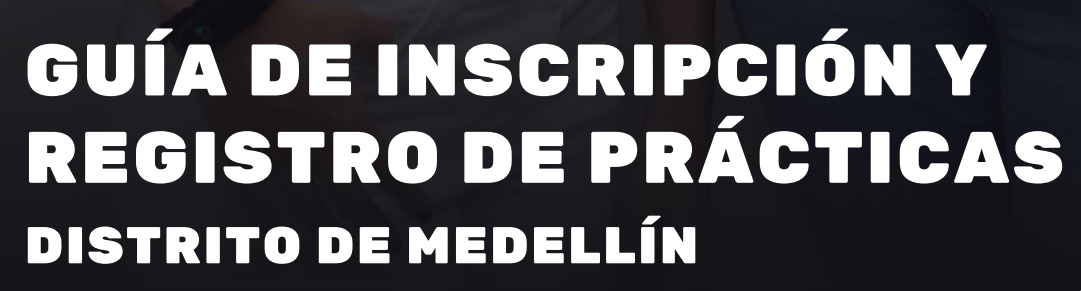

A continuación se presenta un paso a paso para el registro y la inscripción de las prácticas de Excelencia y Específica del Distrito de Medellín.

Centro

cticas

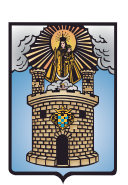

#### Alcaldía de Medellín - Distrito de Ciencia, Tecnología e Innovación

# **Pasos de inscripción**

#### **Paso 1**

Ingresa al siguiente link y da clic en el botón inscripciones estudiantes: **https://www.medellin.gov.co/centropracticas**

Información de interés del centro de prácticas de la Alcaldía de Medellín

Aquí podrás encontrar información para estudiantes, tutores, feria universitaria y otros temas de interés del centros e prácticas de la Alcaldía de Medellín.

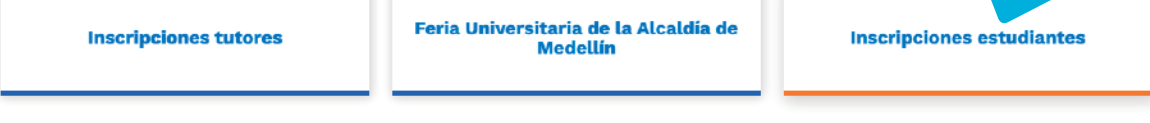

### **Paso 2**

Presiona sobre el formulario Prácticas modalidad Excelencia o Específica, según lo requiera y diligencia los datos para registrarte a la convocaría de **Prácticas 2024-2 del Distrito de Medellín.**

- **Especifique la fecha** en la que se diligencia el formulario.
- **Autoriza el manejo de datos** personales marcando la opción SÍ.

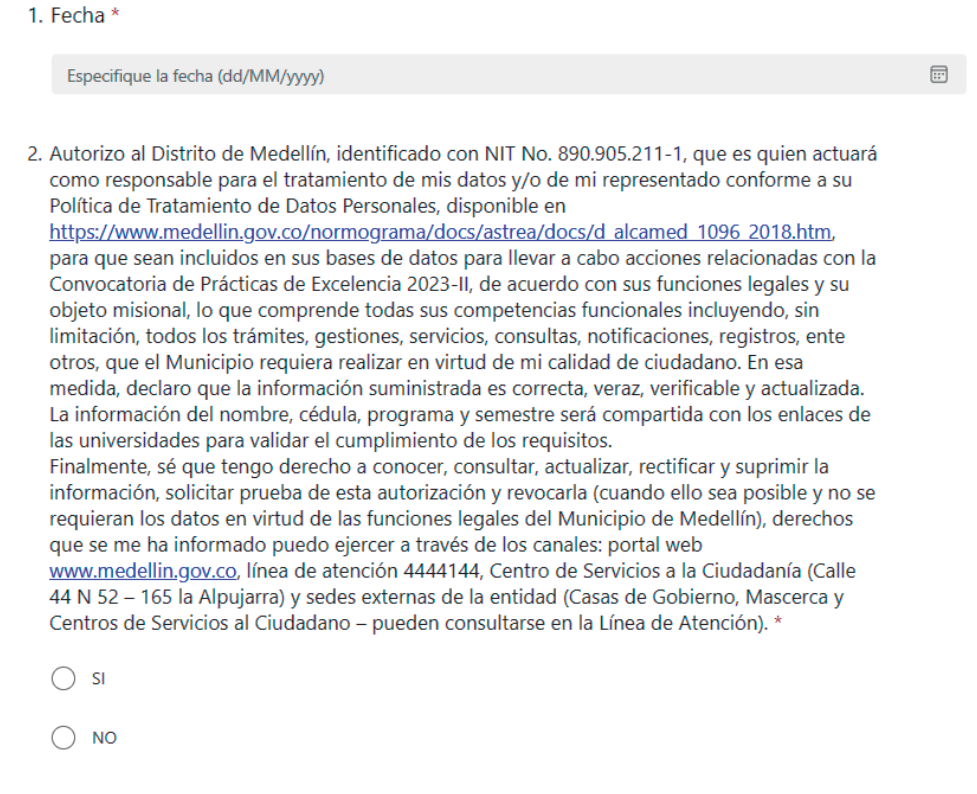

- **Selecciona la modalidad de Específica** como práctica requerida.

3. practica requerida \*

Prácticas de Específica 2024-2

#### **Paso 3: Datos Personales.**

- Escriba **nombres y apellidos** en cada casilla correspondiente como se le solicita.

- Escriba **primer y segundo nombre, primer y segundo apellido** en cada casilla correspondiente como se le solicita.

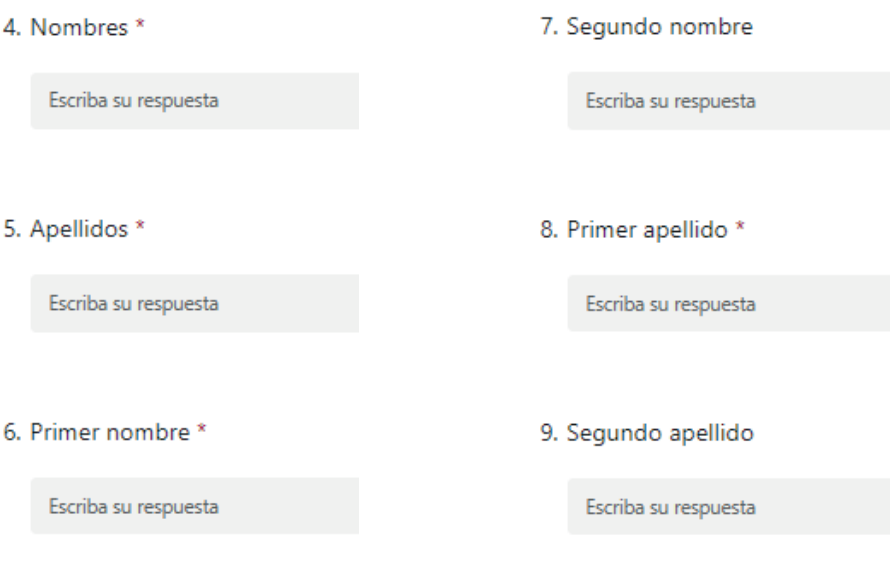

- Ingrese número de su **cédula de ciudadanía** (sin puntos o comas)

10. Número de cédula (Sin puntos) \*

Escriba su respuesta

- Seleccione **el género** con el cual se identifica. - Indique su **Pertenencia Étnica** y/o **Población Victima.**

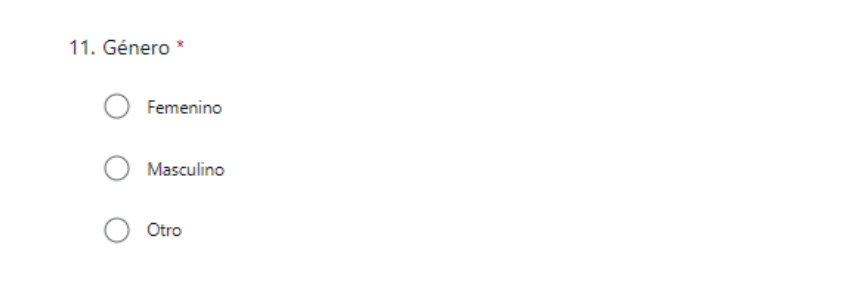

12. Pertenecía étnica \*  $\checkmark$ Selecciona la respuesta 13. Población victima \*  $\checkmark$ Selecciona la respuesta

- Ingrese **la dirección** de su residencia (no coloque signos especiales como:  $\#$ ,  $^{\circ}$ ,  $($ ),  $^{\star}$ ).

- Seleccione **su municipio** de residencia.
- Indique el **barrio o corregimiento** en el que vive.

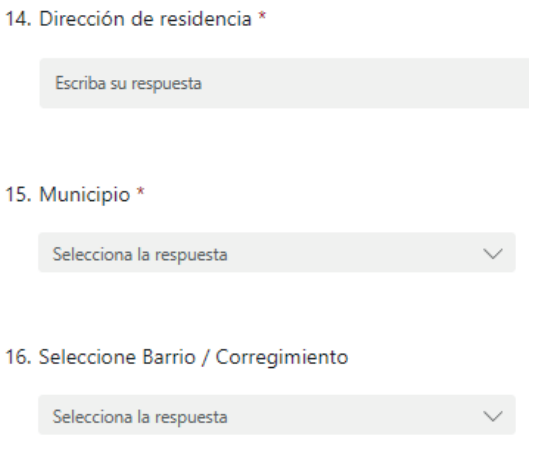

- Escriba el **número de celular y el teléfono fijo** (si no tiene teléfono fijo, escriba un número alterno en donde nos podamos comunicar con usted).

- Escriba el **correo electrónico** institucional.

17. Teléfono celular \*

El valor debe ser un número.

18. Teléfono fijo (opcional)

Escriba su respuesta

19. Correo electrónico de uso habitual \*

Escriba su respuesta

- -Indique su **fecha de nacimiento** en el orden de: **día/mes/año.** -Diligencie su **edad colancando solo el número.**
	- 20. Fecha de nacimiento \* Especifique la fecha (d/M/yyyy) 21. Edad (solo el número) \* El valor debe ser un número.

#### **Paso 4: Sistema de Seguridad Social en Salud**

- Seleccione **la EPS** a la cual pertenece (régimen contributivo o subsidiado, según sea su caso).

22. Seleccione Nombre de la EPS (Sistema de Seguridad Social en Salud) \*

Selecciona la respuesta

#### **Paso 5: ¿Servidor de la Alcaldía?**

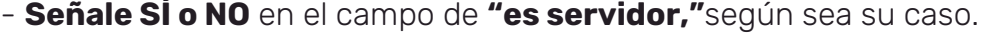

23. ¿Es servidor de la Alcaldía de Medellín? \*

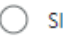

 $\bigcirc$  NO

#### **Paso 6: Indique si presenta alguna discapacidad.**

- Si presenta alguna discapacidad **marque SÍ o NO**, luego **escríbala en la casilla correspondiente** y especifiquela.

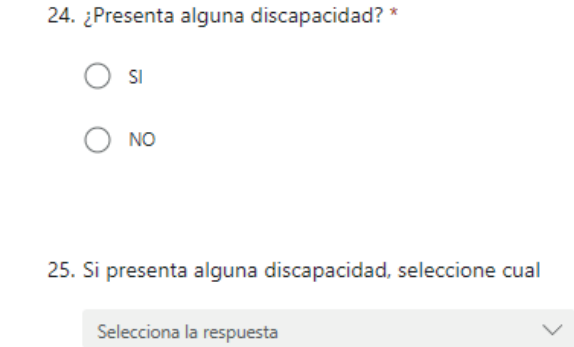

### **Paso 7: Información académica.**

- Seleccione el **nombre de la institución educativa** (IESPP o IETDH).
- Marque la opción correspondiente al **programa académico** al que pertenece.
- Seleccione el **nombre de su programa académico** (carrera que está realizando).

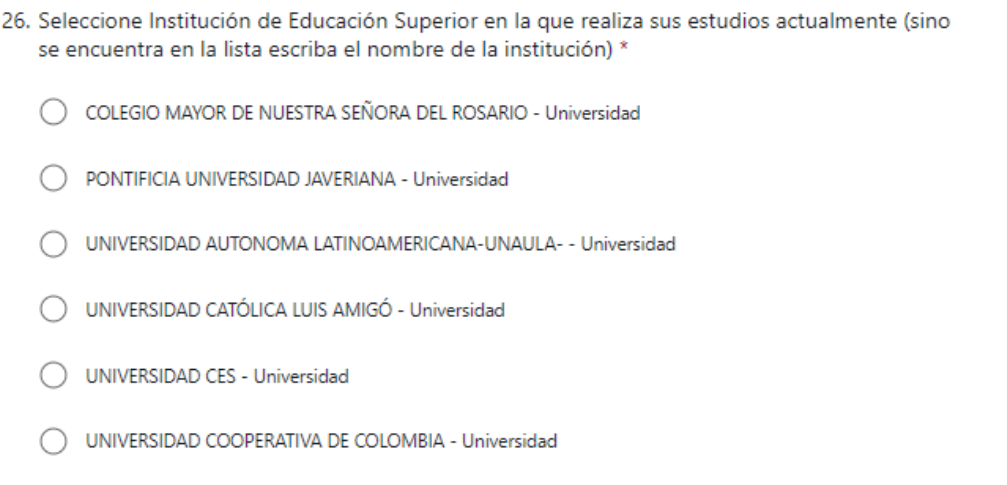

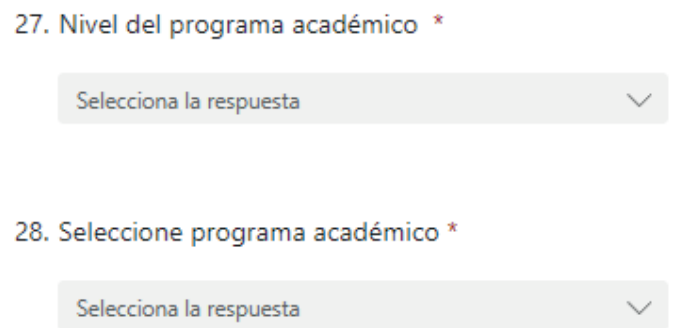

- Seleccione el **semestre que se encuentra cursando.**
- Indique cuál es su promedio, (únicamente en modalidad Excelencia, debe ser un mínimo de 3.8).

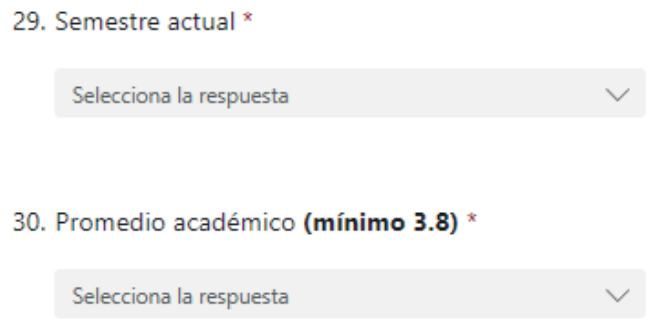

#### **Paso 8: Datos institucionales.**

- Diligencie los datos del **coordinador de prácticas** que le hayan asigando . en su Institución Educativa.

31. Nombre del coordinador de práctica \*

Escriba su respuesta

32. Correo electrónico coordinador de práctica \*

Escriba su respuesta

33. Teléfono coordinador de práctica \*

Escriba su respuesta

#### **Paso 9: Estudios complementarios.**

- Indique si tiene **estudios complementarios** y el tipo.
- Seleccione el tipo de estudio complementario, **es importante seleccionar**

**el curso más significativo que haya realizado.**

- Escriba el nombre del **estudio complementario.**

34. ¿Cuenta con estudios complementarios? \*

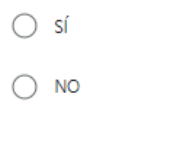

35. Tipo de estudio complementario (seleccione el más relevante)

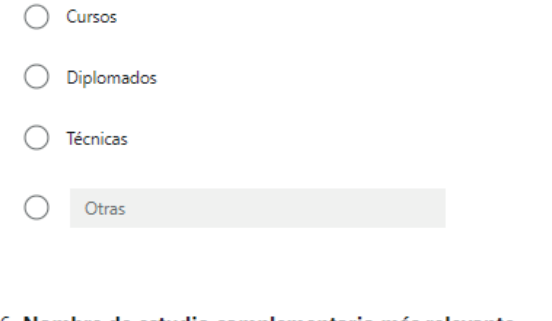

36. Nombre de estudio complementario más relevante

Escriba su respuesta

#### **Paso 10: Experiencia laboral.**

- Indique si tiene o ha tenido experiencia laboral, **marcando SÍ o NO.**
- Diligencie el **nombre de la empresa y el cargo** según sea su caso.
- Especifique las **funciones que ejerció** durante su experiencia laboral y el tiempo.
- **Aplique** este mismo proceso a los **siguientes campos de experiencia laboral.**

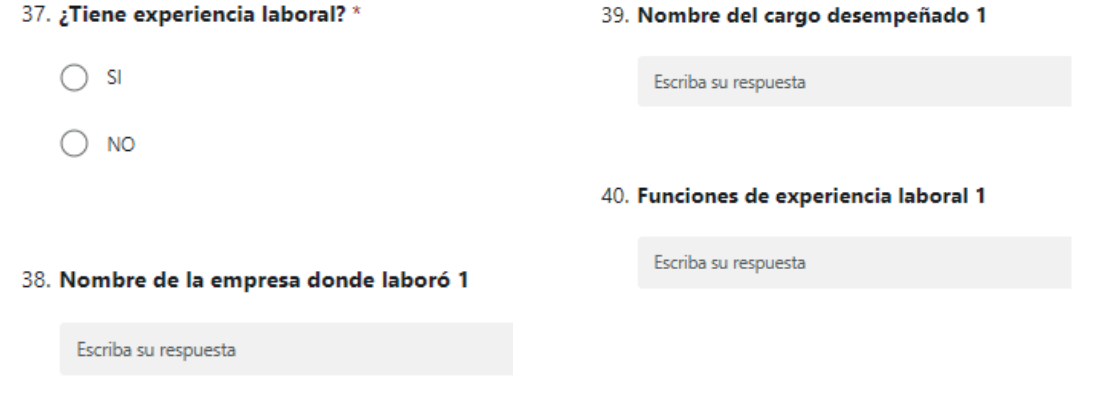

#### **Paso 11: Información del proyecto .**

- Ingrese a la base de datos adjunta antes de continuar con las dos últimas preguntas.

#### **Paso 12: Base de datos.**

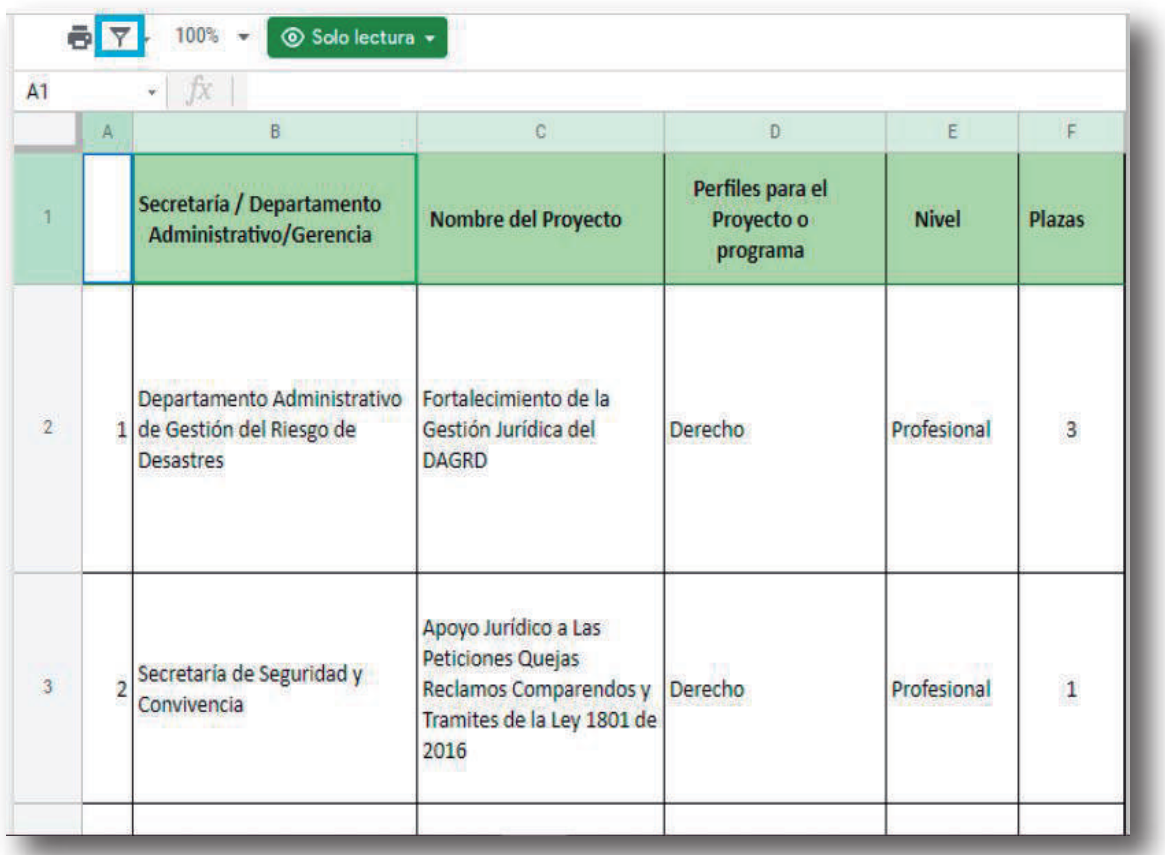

- Una vez en la base de datos, de **clic** en el botón vistas de filtro señalado en el recuadro azul de la imagen **(parte superior izquierda de la base de datos).**

#### **Paso 13:Activar vistas de filtro.**

- Seleccione **"crear una vista de filtro temporal".**

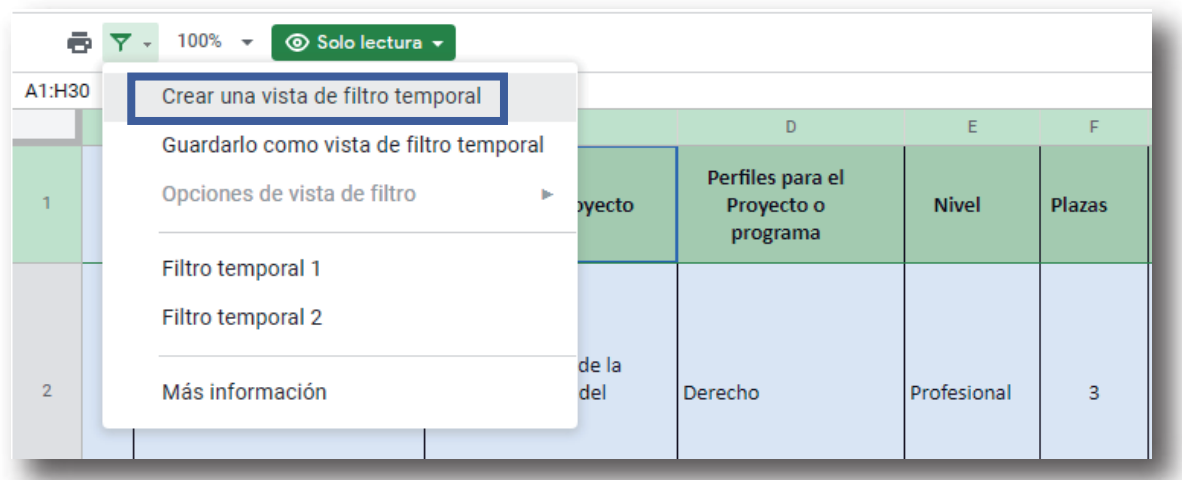

#### **Paso 14: Perfil académico.**

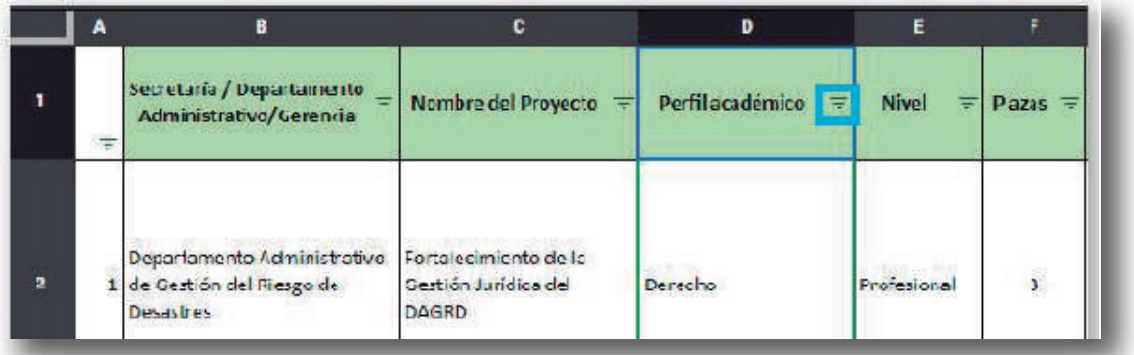

- Diríjase a la columna de **"Perfil académico"** y de **clic** en las tres líneas que se muestran en el recuadro azul.

#### **Paso 15: Busque su carrera.**

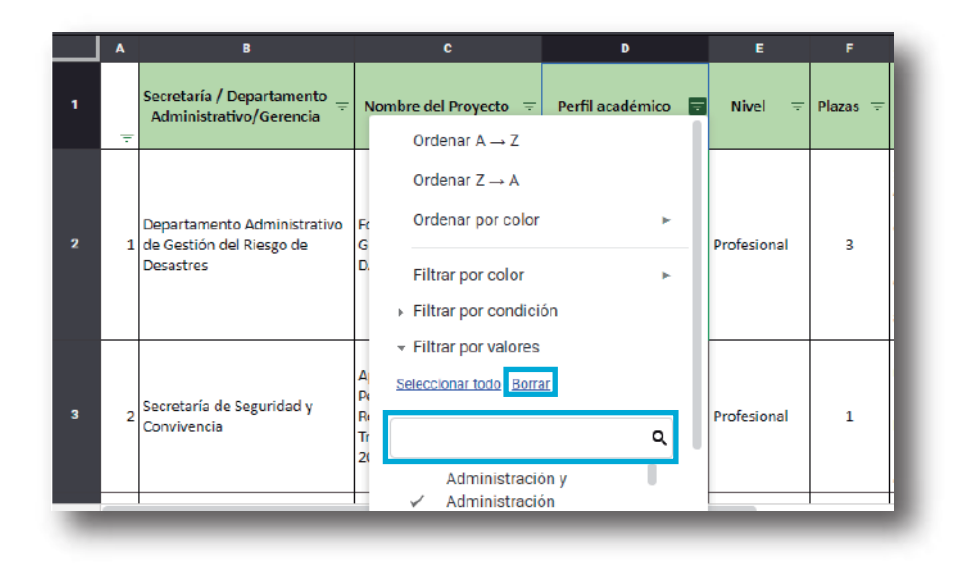

- De **clic** en borrar **"buscar"**

**Paso 16: Selección de perfiles.**

- Luego, **escriba el nombre de su carrera** en el cuadro de texto. **Ejemplo:** "Comunicación, Diseño, Administración, etc."

#### F iecretaría <mark>/ D</mark>epartamento Perfil académico Nombre del Provecto  $\equiv$ **Nivel Plazas** Administrativo/Gerencia Filtrar por color þ. Filtrar por condición - Filtrar por valores Departamento Administrativo Fo  $\overline{2}$ Seleccionar todo - Borrar **Profesional** 3 1 de Gestión del Riesgo de  $\mathsf G$ Desastres D. Admini Q Administración y  $\checkmark$ Administración tecnológica P) Secretaría de Seguridad y 3 R Administración, Profesional  $\mathbf{1}$ Convivencia Tr Economía e Ingeniaría 20 Administrativa Cancelar Aceptar  $\equiv$  $\texttt{COD\_} \star$

- **Seleccione los perfiles** que más se ajusten a su carrera y de **clic** en aceptar.

### **Paso 17: Analice las vacantes.**

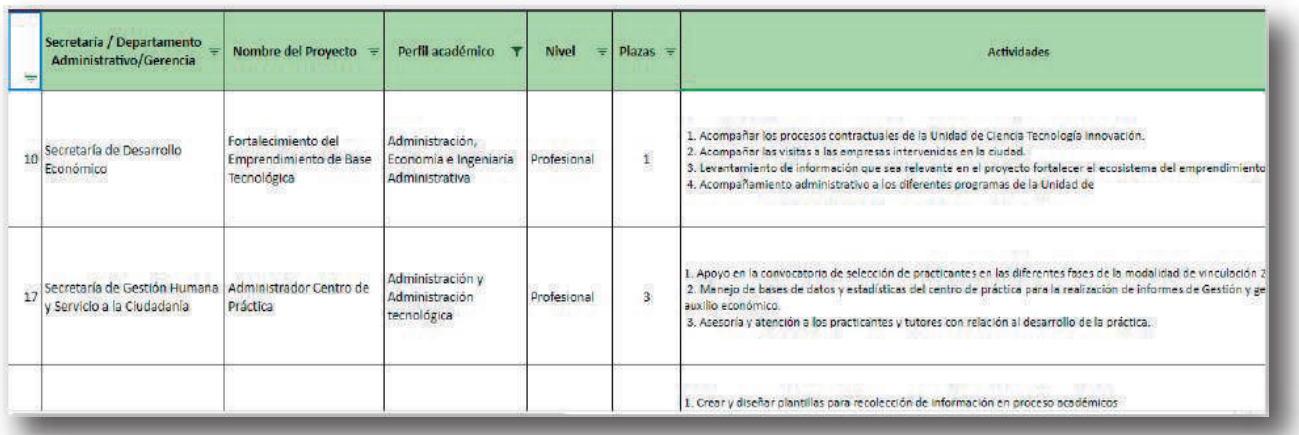

- **Lea y analice** detenidamente las vacantes disponibles y actividades a desarrollar.

## **IMPORTANTE**

Usted tiene la posibilidad de postularse a **dos vacantes.**

#### **Paso 18: Copie el código de la columna.**

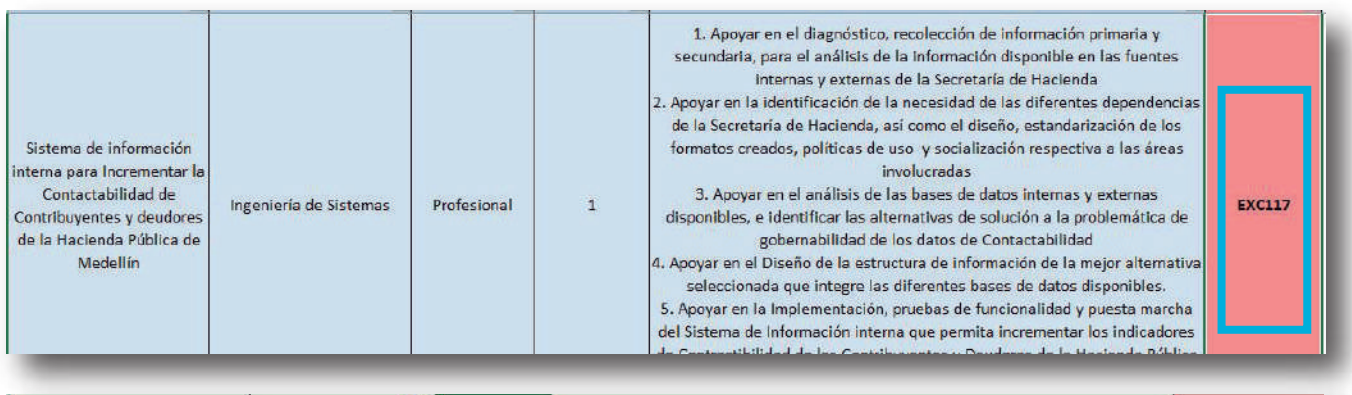

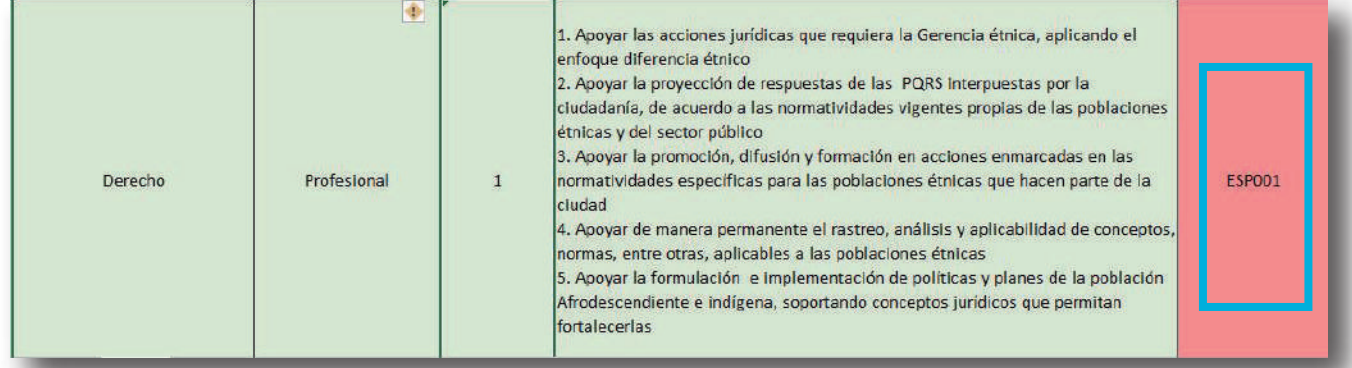

- Una vez haya decidio a cuáles vacantes se va a postular, **desplace la tabla hacia la derecha** y copie el código que aparece en la columna en rojo.

#### **Paso 19: Coloque los códigos en el formulario.**

- Regrese al formulario y **seleccione** los **códigos** de los **dos proyectos** que más le interesan.
	- 46. Seleccione el código del proyecto #1 que más se ajuste a su perfil (el código se encuentra en la última columna color rojo al lado derecho). \*

Selecciona la respuesta

47. Seleccione el código del proyecto #2 que más se ajuste a su perfil (el código se encuentra en la última columna color rojo al lado derecho). \*

Selecciona la respuesta

#### **Paso 20: Verificación de información.**

**-Verifique** toda la información diligenciada y dé **clic en enviar** para quedar inscrito.

# **A SABER...**

Debe estar atento, en 20 días o en un mes, aproximadamente, lo llamarán a entrevista; cada dependencia tiene sus propios criterios de selección y decide a quién entrevistar y seleccionar, **si no lo llaman es porque no fue seleccionado.**